# **Collecting Images**

# **TASK: Gather photos and graphics from different sources and manage them using iPhoto.**

Before you begin building your digital story in iMovie, your *Photo Library* should contain at least:

- 20 Internet pictures representing your digital story script (5 points)
- 6 modified digital pictures of you (4 points)
- 1 photo taken with the iPad and transferred to your computer. (*1 point*)

#### **GATHERING GRAPHICS FROM THE INTERNET**

- 1) Launch Safari
- 2) Choose an image search (Bing works best currently).
- 3) Type in a search term (nouns, verbs, adjectives) from your digital story script.
- 4) Try some of the results until you find pictures you can use in your digital story.
- 5) When you find a picture you like, click on it again to see it in full size.
- 6) Drag it to your iPhoto icon on the dock.

### **IMPORTING PICTURES FROM PHOTO BOOTH**

- 1) Open Photo Booth.
- 2) Choose Edit > Autoflip New Photos.
- 3) Click the camera button to take a NORMAL photo.
- 4) Drag the photo from the photo tray to the iPhoto icon on your dock.
- 5) It will become part of your iPhoto Library.
- 6) Take 3 normal photos and 3 with effects.

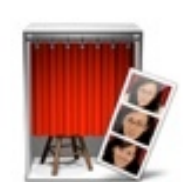

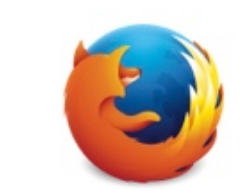

## **TRANSFERRING PICTURES USING GOOGLE DRIVE**

- 1) Make sure you have Google Drive on your iPad.
- 2) Launch Google Drive.
- 3) Touch the (+) in the lower right corner.
- 4) Choose Folder.
- 5) Give it an appropriate name. Touch Create.
- 6) Choose that folder.
- 7) Touch the (+) in the lower right corner.
- 8) Choose Upload.
- 9) Choose Photos and Videos.
- 10) Find the photos to upload and select them all.
- 11) Touch the check mark in the upper right corner.
- 12) On the computer: Go to Google Drive.
- 13) Choose the folder you uploaded to OR select those photos.
- 14) Select the vertical dots at the top right.
- 15) Click Download.
- 16) Click the download button right of the search window at the top.
- 17) Choose the exported folder.
- 18) Drag it to iPhoto or right to your iMovie project.

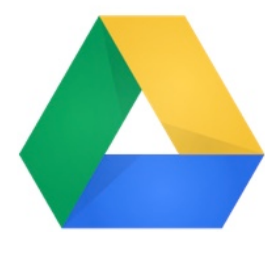

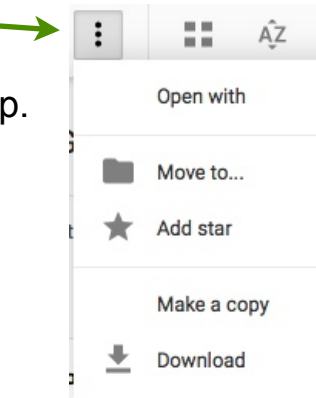

#### **ORGANIZING YOUR PICTURES IN IPHOTO**

- 1) Launch iPhoto.
- 2) To create a new Album, click the plus button.
- 3) Name the new album.
- 4) Drag pictures into that new album.
- 5) To *Delete* a picture, drag it from the *Library* to the *Trash* in the first column.

## **EDITING YOUR PICTURES**

- 1) Duplicate your photo first by selecting it and choosing **Photos > Duplicate**.
- 2) Select the picture in the iPhoto library. Then click the Edit button.
- 3) To *Crop* a photo, click the *Crop* button.
- 4) Then drag in the square corners to make a box around what you want to keep.
- 5) Then hit **Apply**.
- 6) Click the *Enhance* button **Enhance** to automatically adjust the brightness and contrast.

耳

Crop

- 7) To remove *Red-Eye*, select a box around each eye and click the *Red-Eye* button.
- 8) To *Enhance* the picture manually, click the Adjust button.
- 9) *TIP: move the Exposure lever slightly to the right for ideal enhancement.*
- 10) Use the *Retouch* tool to remove a flaw or blemish on the picture. Position the pointer over the flaw and drag away in short strokes.

11) If you want to undo your changes to a photo, then click the photo and choose **Photos > Revert to Previous.**

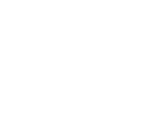

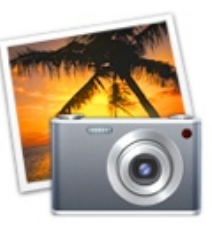

Edit

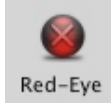